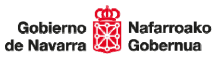

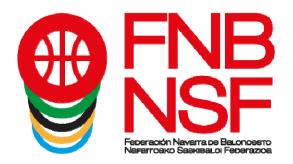

## *TUTORIAL DE ACCESO A LOS PARTIDOS PARA CLUBES: DESCARGA DE CÓDIGOS Y CONTRASEÑAS DE ACCESO*

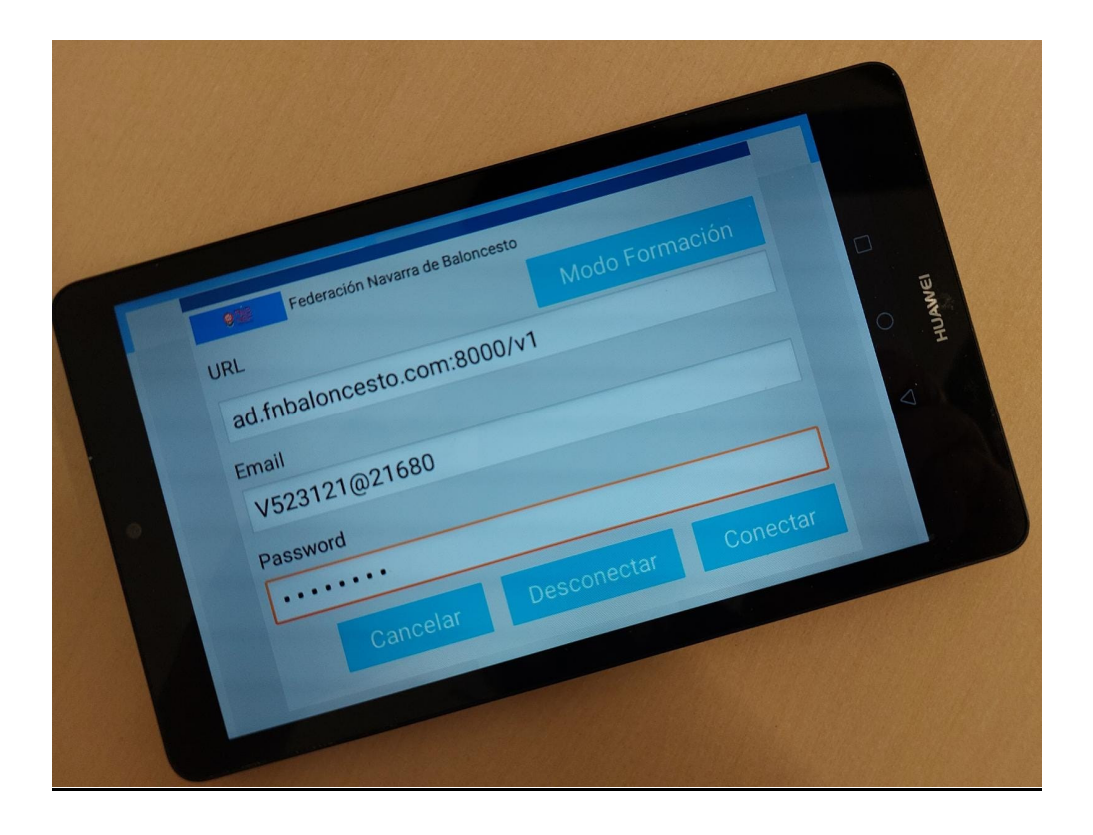

Navarra Arena. Casa del Deporte. Plaza Aizagerria, 1-3ª planta 31006 Pamplona (Navarra)

Nafarroako Arena. Kirol-Etxea. Aizagerria Enparantza, 1.-3. solairua 31006 Iruñea (Nafarroa)

Tfno.: (+34) 948 210799 - Fax: (+34) 948 488787 fnb@fnbaloncesto.com - www.fnbaloncesto.com C.I.F.: Q 31 16656 D

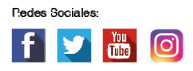

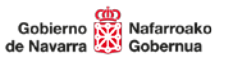

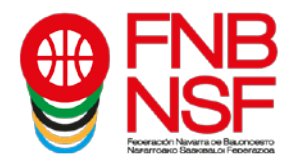

La Federación Navarra de Baloncesto, en su apuesta por la digitalización de sus competiciones, implantó hace tres temporadas el acta digital en categorías senior y junior y este curso se va a implementar esta modalidad en el resto de categorías.

Por lo tanto, desde esta temporada, en cualquiera de nuestras categorías, hay que realizar el acta de partido con esta aplicación, que puedes descargar y ver los manuales de uso en el siguiente enlace de nuestra página web: [https://www.fnbaloncesto.com/es/descarga-y-manuales-del-acta](https://www.fnbaloncesto.com/es/descarga-y-manuales-del-acta-digital-fnb.html)[digital-fnb.html](https://www.fnbaloncesto.com/es/descarga-y-manuales-del-acta-digital-fnb.html)

24 horas antes de su inicio, para cada encuentro de tu club, puedes ver en la Oficina Web del club un código de partido que te permitirá abrirlo en tu dispositivo. Debes descargarlo únicamente el mismo día de partido y poco antes de la hora de inicio del mismo (con el tiempo necesario para preparar todo), y nunca si es un partido que ya tiene árbitros del CNaB o la ENaB designados. (A no ser que estos no comparezcan al partido, entonces, después de esperarlos el tiempo conveniente, sí debes descargarlo). Al cargar el código y conectar la aplicación ya incluirá los datos de partido y jugadores de ambos equipos. Con este código podrás hacer el acta digital de tu partido, y, al terminarlo y cerrarlo, automáticamente tu dispositivo enviará el resultado y el acta de partido a la F.N.B.

Antes de nada debes **descargar en tu dispositivo movil ANDROID (mínimo 10 pulgadas, 1 Gb de RAM y Android 8) la aplicación**. Puedes hacerlo desde tu Play Store o desde este [enlace](https://ow-public.s3-eu-west-1.amazonaws.com/ad/apk/app_fnb.apk)  [de descarga](https://ow-public.s3-eu-west-1.amazonaws.com/ad/apk/app_fnb.apk)

Estos son los pasos que debes seguir para cargar tus partidos en la tablet:

1. Desde la oficina web de gestión de cada club, pulsa sobre el enlace para ver el listado de los partidos de ese fin de semana.

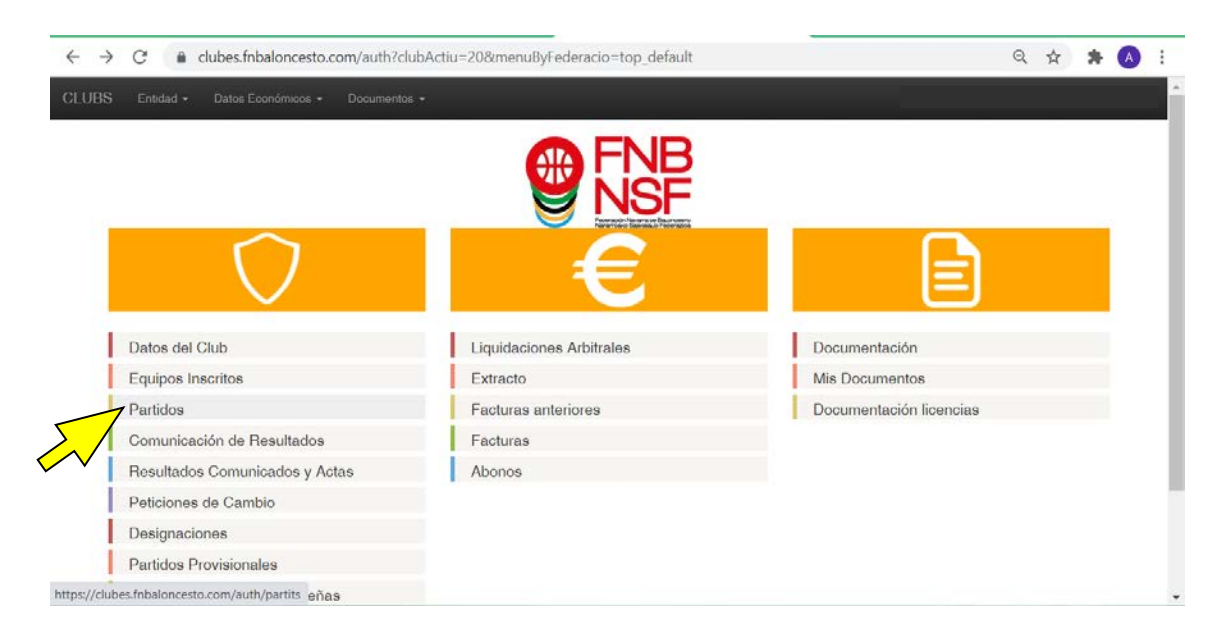

Navarra Arena. Casa del Deporte. Plaza Aizagerria, 1-3ª planta 31006 Pamplona (Navarra)

Nafarroako Arena, Kirol-Etxea, Aizagerria Enparantza, 1.-3. solairua 31006 Iruñea (Nafarroa)

Tfno.: (+34) 948 210799 - Fax: (+34) 948 488787 fnb@fnbaloncesto.com - www.fnbaloncesto.com C.I.E.: Q 31 16656 D

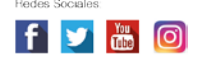

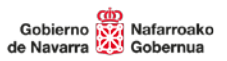

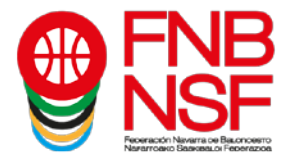

2. Pulsa sobre el "Ojo" del partido que quieres descargar para ver los detalles del partido.

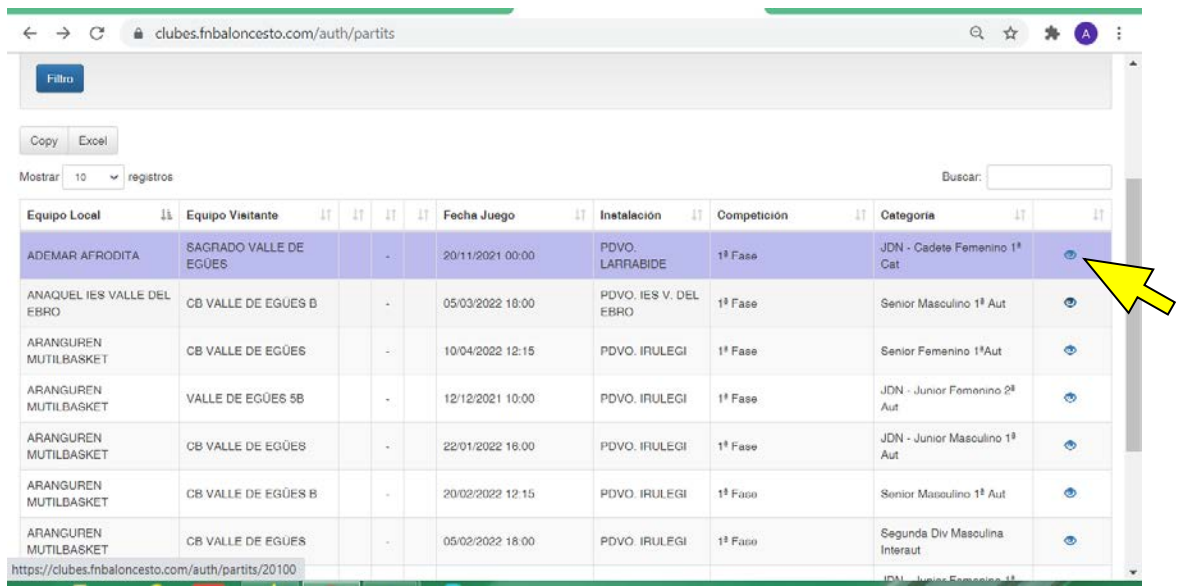

3. Pulsa sobre el enlace "Credenciales acceso Acta Digital".

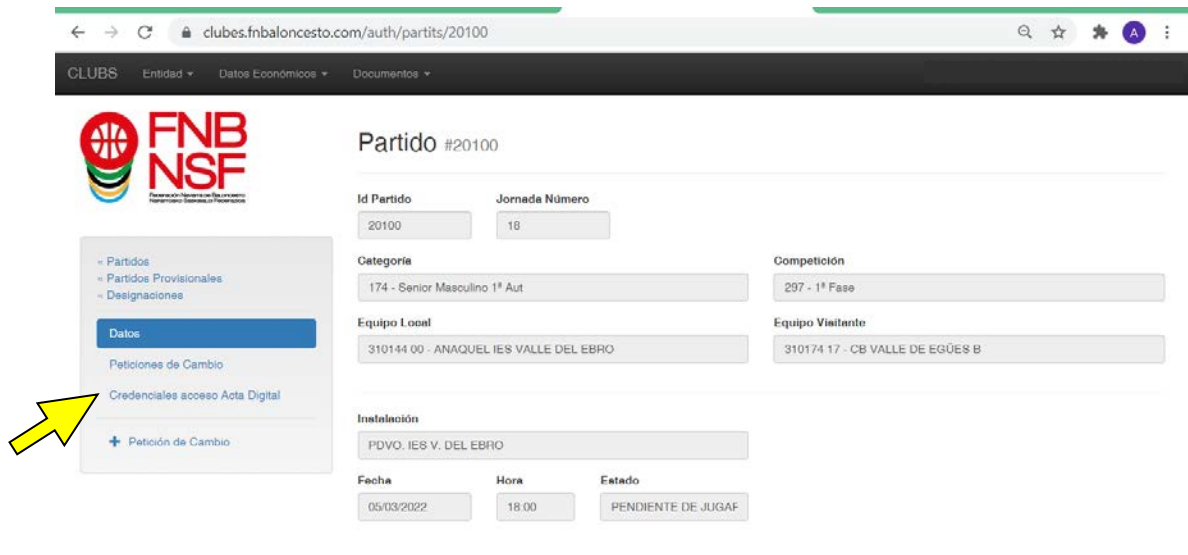

Navarra Arena. Casa del Deporte. Plaza Aizagerria, 1-3ª planta 31006 Pamplona (Navarra)

Nafarroako Arena. Kirol-Etxea. Aizagerria Enparantza, 1.-3. solairua 31006 Iruñea (Nafarroa)

Tfno.: (+34) 948 210799 - Fax: (+34) 948 488787 fnb@fnbaloncesto.com - www.fnbaloncesto.com C.I.F.: Q 31 16656 D

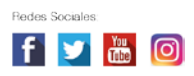

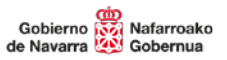

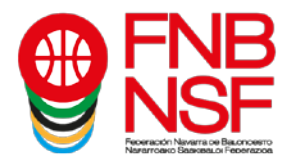

4. Sólo si se intenta acceder a las credenciales en las 24 horas previas al inicio del partido se ven los datos de acceso, si se intenta antes aparecerá la siguiente pantalla de error.

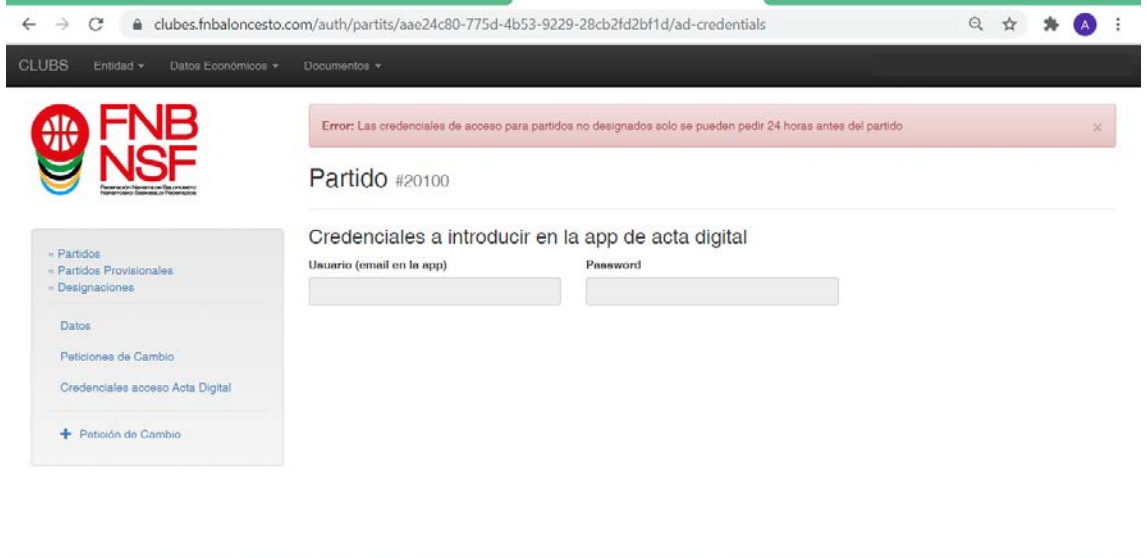

5. CUANDO NO HAY DESIGNADO ÁRBITRO DEL CNaB O DE LA ENaB, el club debe descargar el código de acceso JUSTO ANTES del inicio del partido. No debe descargarlo si tiene designación arbitral, para no bloquear el acceso al partido del árbitro del encuentro, a no ser que el equipo arbitral no aparezca en el encuentro. La pantalla con las credenciales de acceso muestra el **usuario** (email en la app) y la **contraseña** (password) que se crea únicamente para ese partido en concreto.

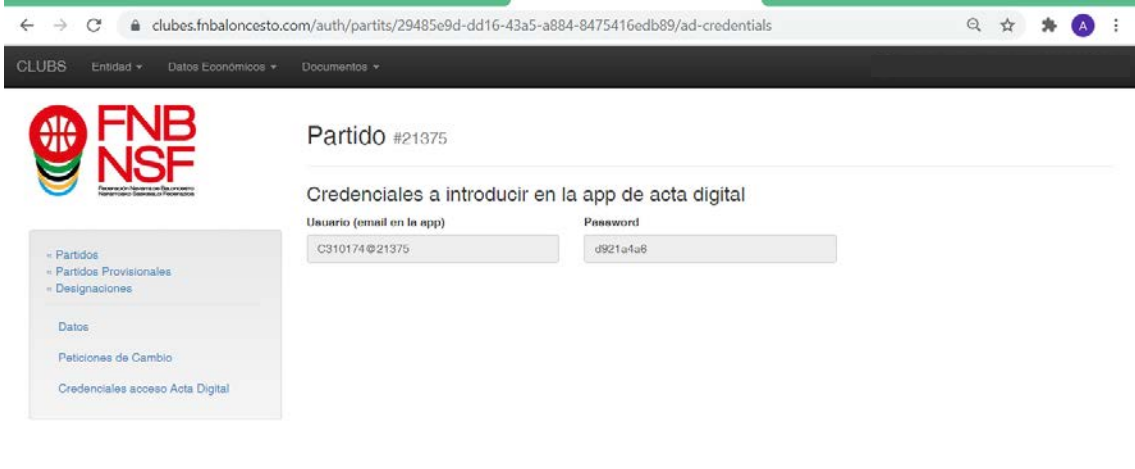

Navarra Arena. Casa del Deporte. Plaza Aizagerria, 1-3ª planta 31006 Pamplona (Navarra)

Nafarroako Arena. Kirol-Etxea. Aizagerria Enparantza, 1.-3. solairua 31006 Iruñea (Nafarroa)

Tfno.: (+34) 948 210799 - Fax: (+34) 948 488787 fnb@fnbaloncesto.com - www.fnbaloncesto.com C.I.F.: Q 31 16656 D

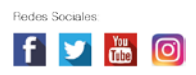

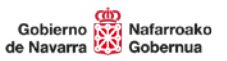

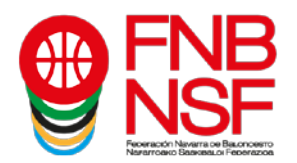

6. Estos datos se escriben en la pantalla de acceso de la Aplicación del Acta Digital FNB y se pulsa el botón CONECTAR

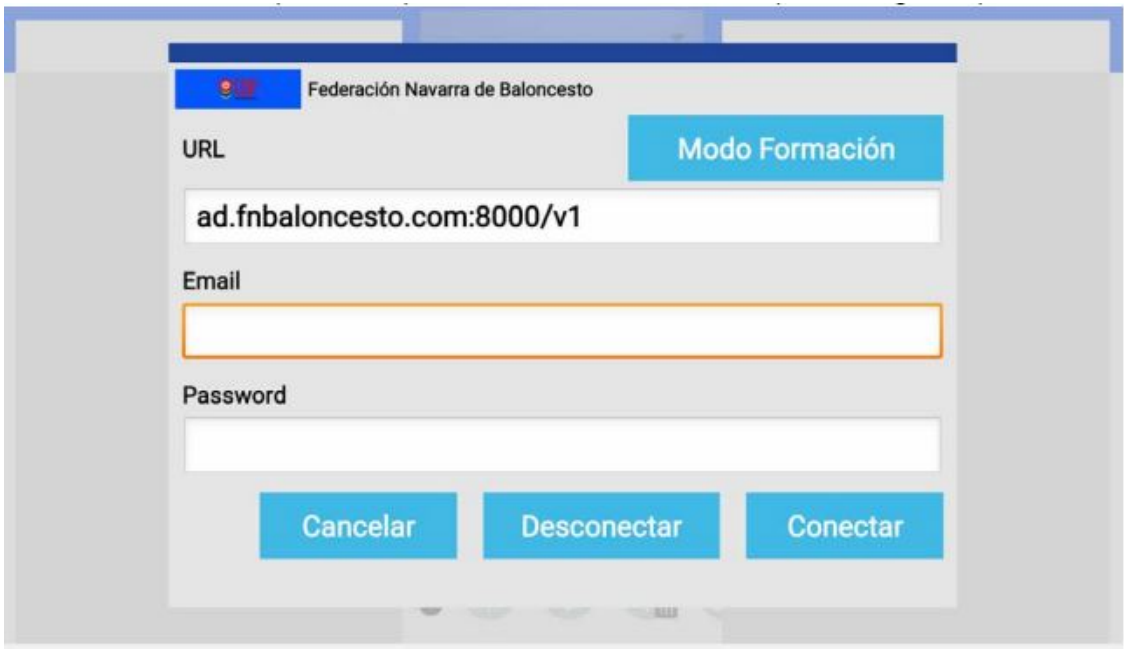

7. Si, por algún motivo, necesitas recuperar un partido después de haberlo anotado (cerrado o no), ten en cuenta que las contraseñas de tu club se resetean y modifican el lunes cada semana, así que no te servirá la contraseña que usaste para descargarlo la primera vez (pero sí el usuario o email en la app, eso es el mismo siempre). **Vuelve a buscar de nuevo las credenciales del partido y escribe la contraseña que aparezca en ese momento**.

8. Si hay alguna actualización de la aplicación te pedirá instalarla, hazlo siempre que lo solicite. Cuando termine la carga del partido se abrirá la pantalla de datos del mismo con todos los jugadores de ambos equipos, y otros datos del partido (nombres y colores de los equipos, lugar, día y hora del encuentro…)

9. A partir de aquí, recuerda leer los manuales de uso de la aplicación para preparar y anotar el partido correctamente. [\(https://www.fnbaloncesto.com/es/descarga-y-manuales-del-acta-digital](https://www.fnbaloncesto.com/es/descarga-y-manuales-del-acta-digital-fnb.html)[fnb.html\)](https://www.fnbaloncesto.com/es/descarga-y-manuales-del-acta-digital-fnb.html)

**10. ¡¡IMPORTANTE!! Antes de cerrar un partido al finalizarlo, asegúrate de que la tablet está correctamente conectada a una red wifi y en la ventana de la aplicación aparece EN NEGRO la hora actual y la frase "Eventos enviados"** 13:28:48 Events enviats

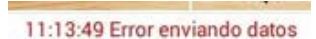

**Si la aplicación no envía correctamente los datos del encuentro y la frase "Error enviando datos" está en rojo, CERRAR EL PARTIDO puede provocar errores en el envío del acta y el resultado del mismo.**

**Mira los manuales de la aplicación para saber cómo solucionarlo (cuando sea posible)…**

Navarra Arena. Casa del Deporte. Plaza Aizagerria, 1-3ª planta 31006 Pamplona (Navarra)

Nafarroako Arena, Kirol-Etxea, Aizagerria Enparantza, 1.-3. solairua 31006 Iruñea (Nafarroa)

Tfno: (+34) 948 210799 - Eax: (+34) 948 488787 fnb@fnbaloncesto.com - www.fnbaloncesto.com C.I.E.: Q 31 16656 D

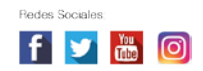